# PRINCO DDR3-1600 user guide and testing for Asus P6X58D Motherboard

# CPU i7-950 3.07G

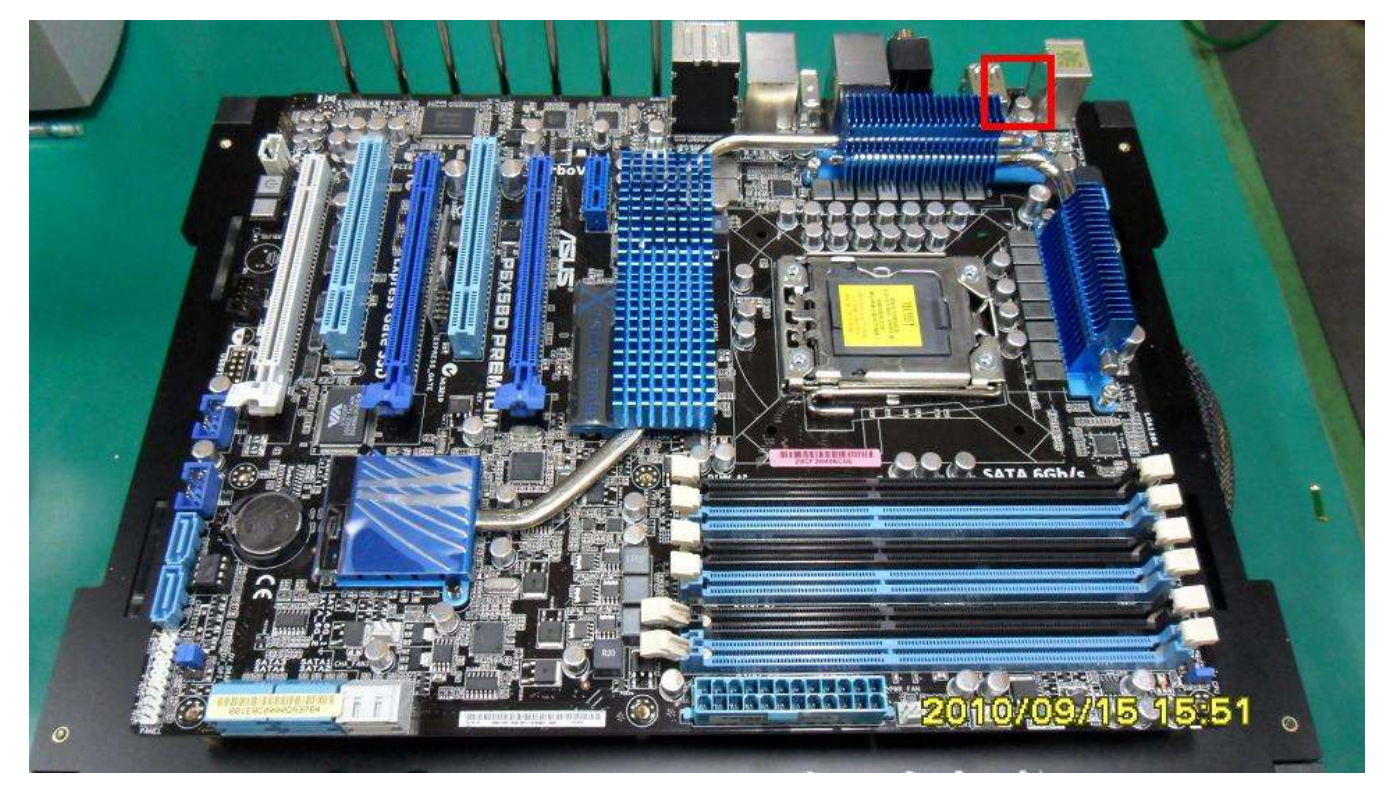

# Part I: Standard test

It's the easiest way to enjoy overclock benefit by

using PRINCO DDR3-1600 DIMM board

#### How to use?

- 0. Clear BIOS to mainboard initial setting
- 1. Enter BIOS setup and [Ai Tweaker] menu

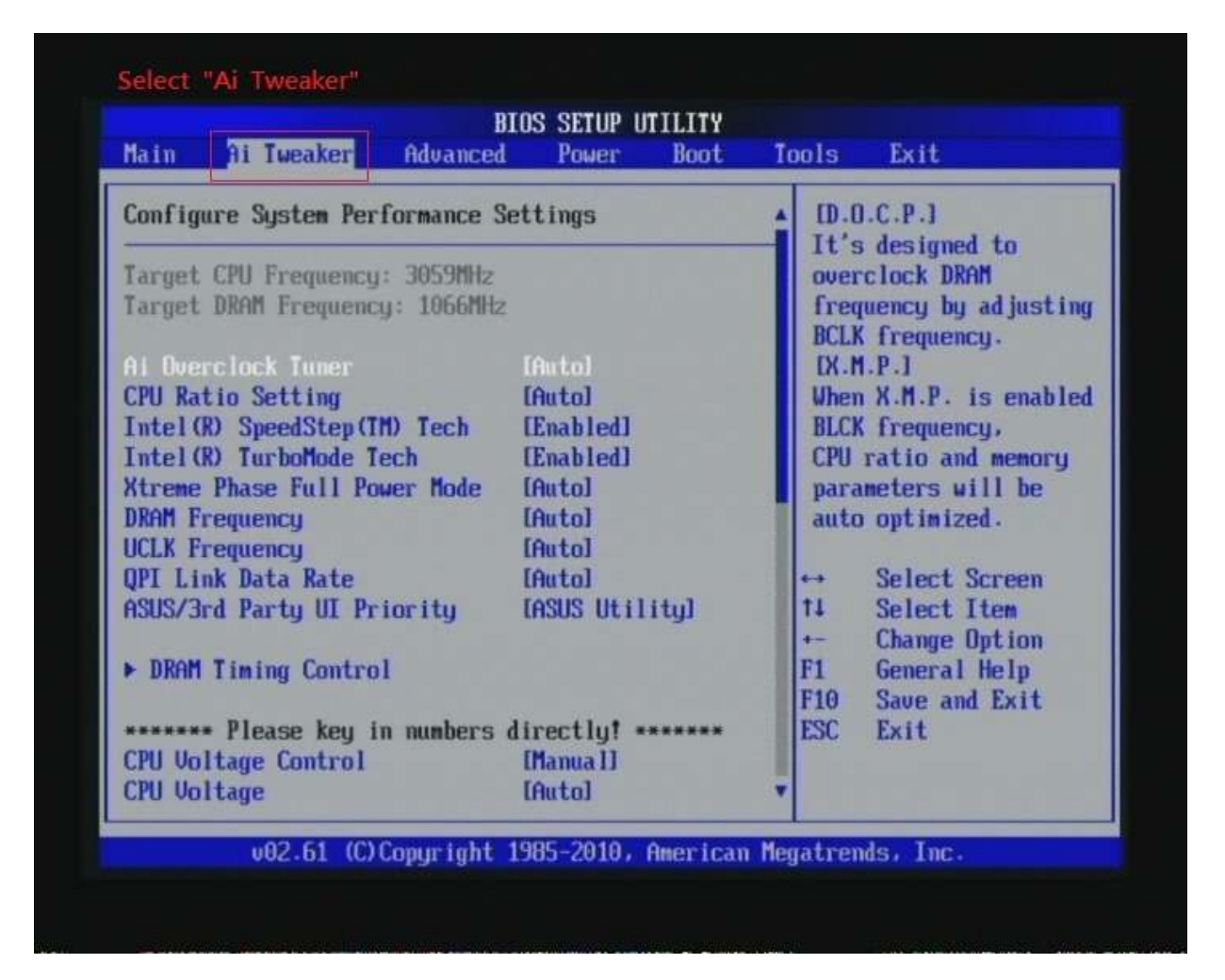

2. Enter [Ai Overclock Tuner] item and choose X.M.P option BIOS will load X.M.P parameter in SPD on DIMM board, which are performance optimized for PRINCO DDR3-1600 DIMM board

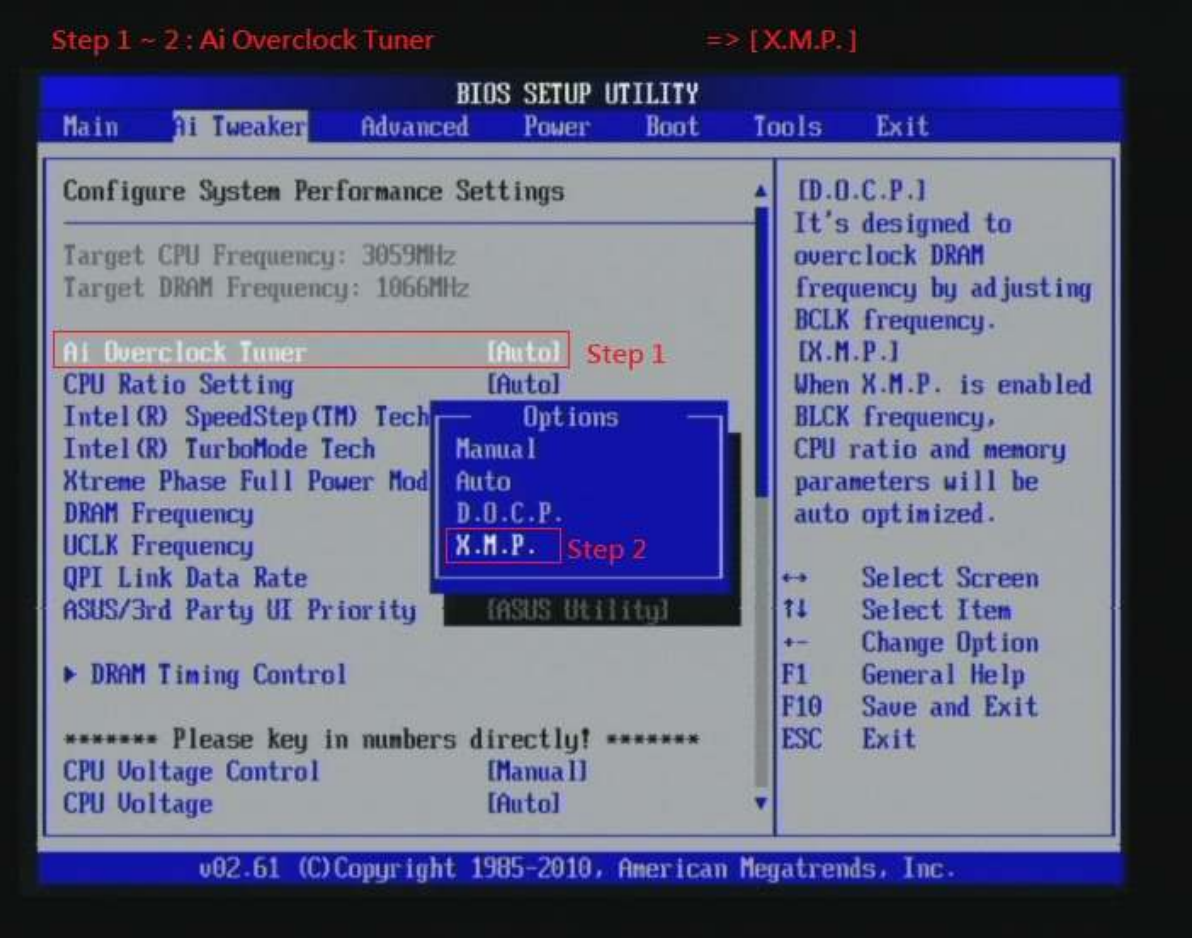

# 3. Enter [eXtreme Memory Profile] item and select [Profile #1]

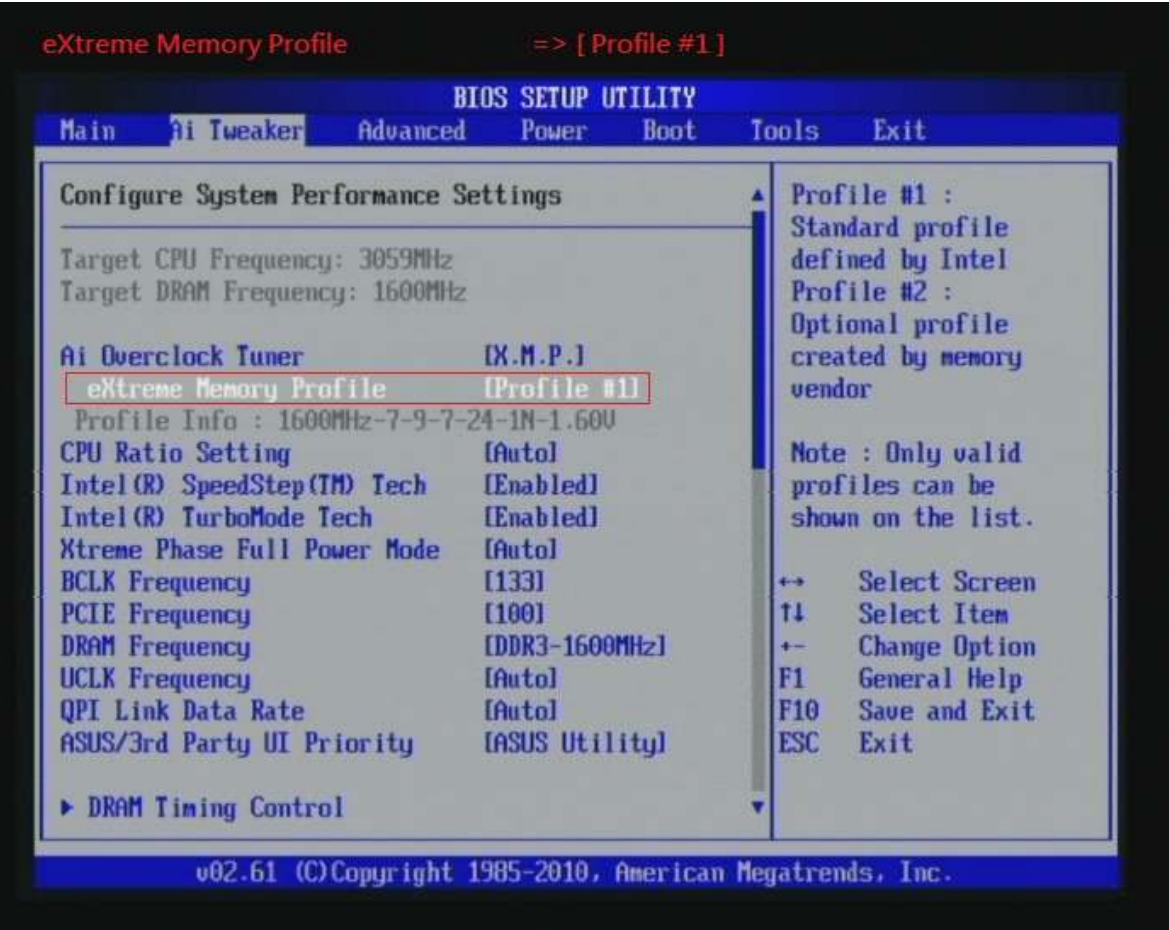

4. Save BIOS changes [F10] and exit

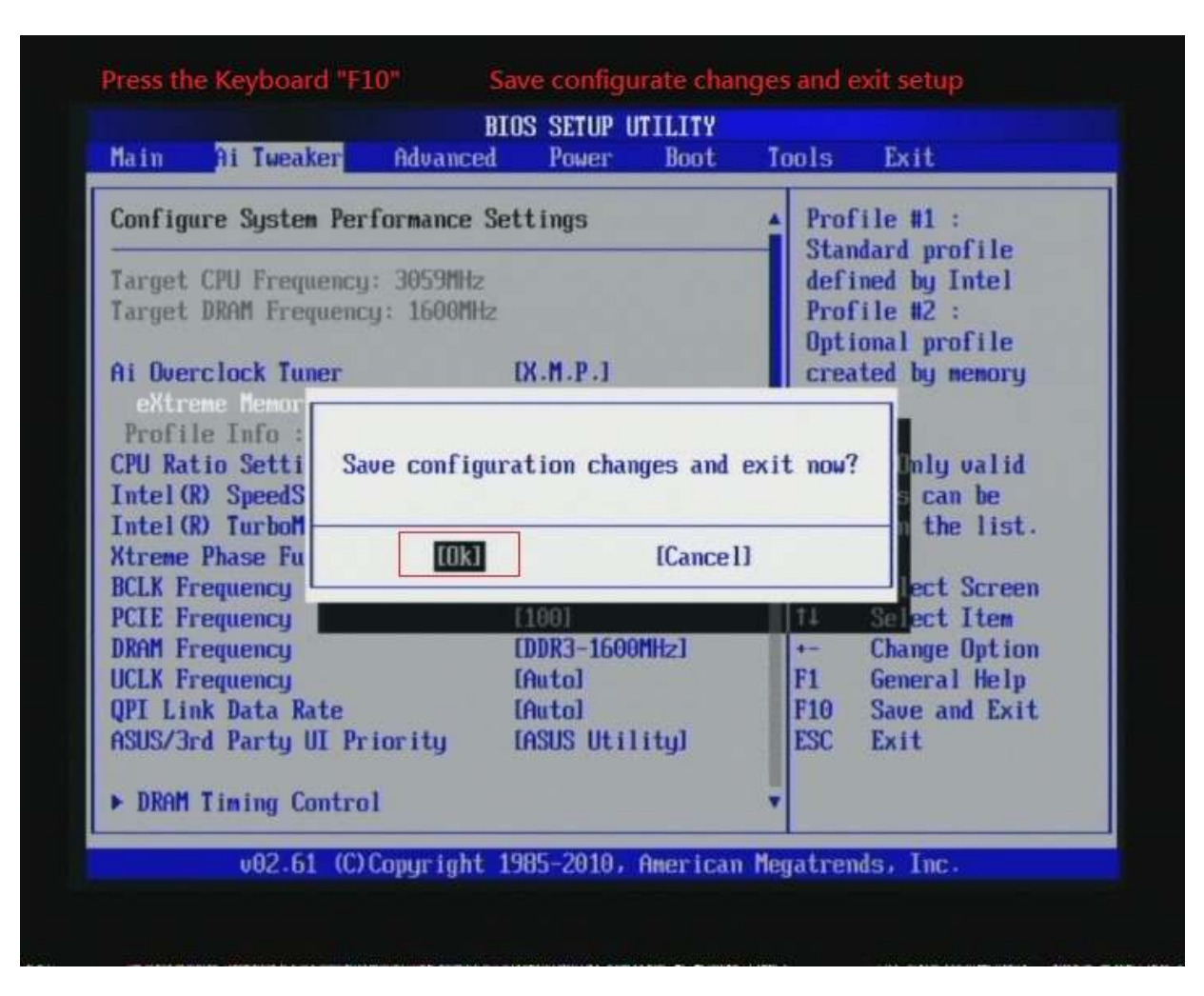

#### Test result?

In order to demonstrate the performance and stability of PRINCO DDR3-1600 DIMM board, We use the strictest

stress testing, that is, multi-core MemTest in window 7.

(Data rate:  $801.8*2=1600$ , timing: 7, 9, 7, 24, multi-core test => pass!)

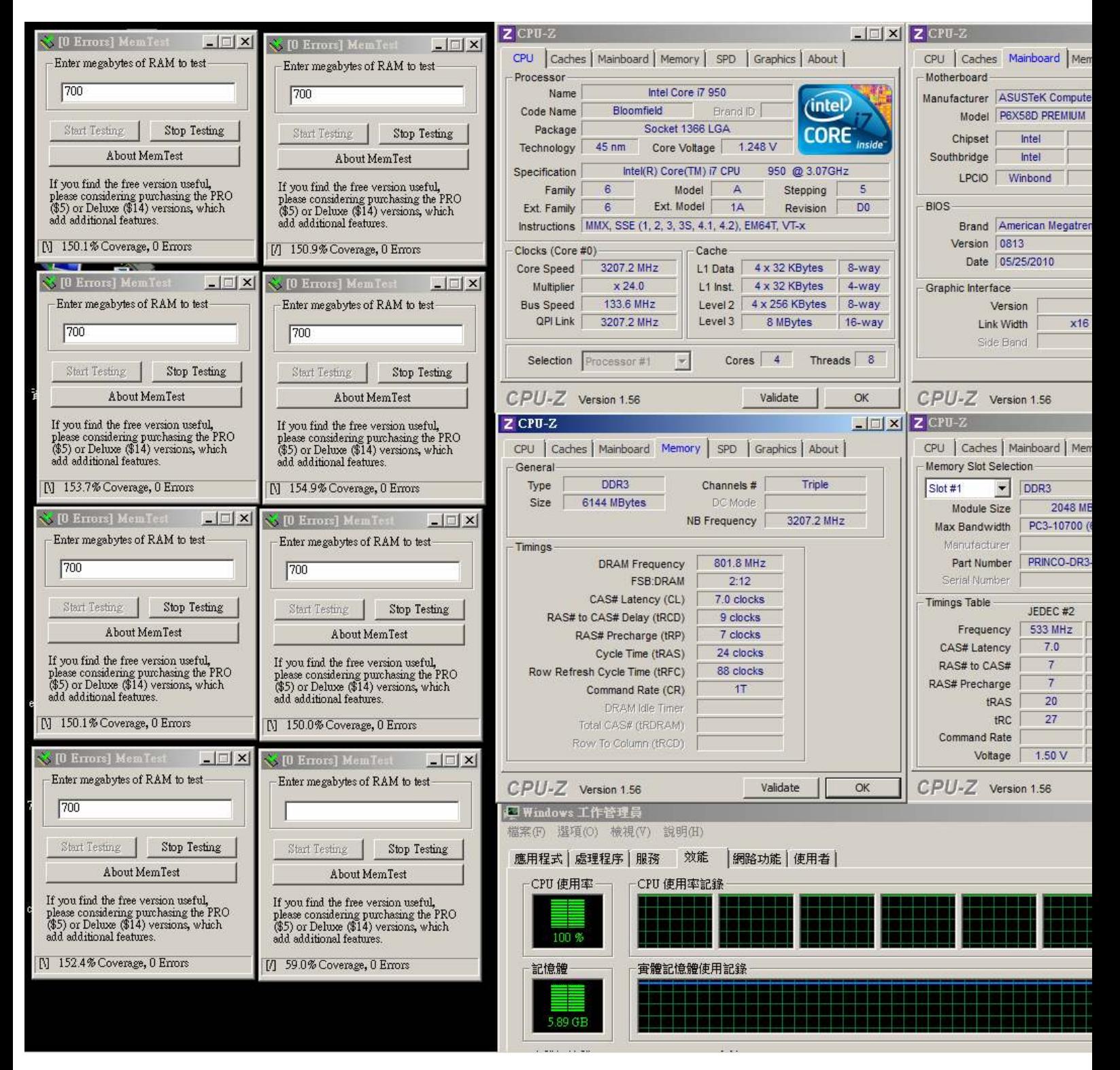

### Advanced Overclocking and Testing

### Part II: Heavy test

If you want to know the potential of PRINCO DDR3-1600? Following are step-by-step howto.

#### How to use?

- 0. Clear BIOS to mainboard initial setting
- 1. Enter BIOS setup and [Ai Tweaker] menu

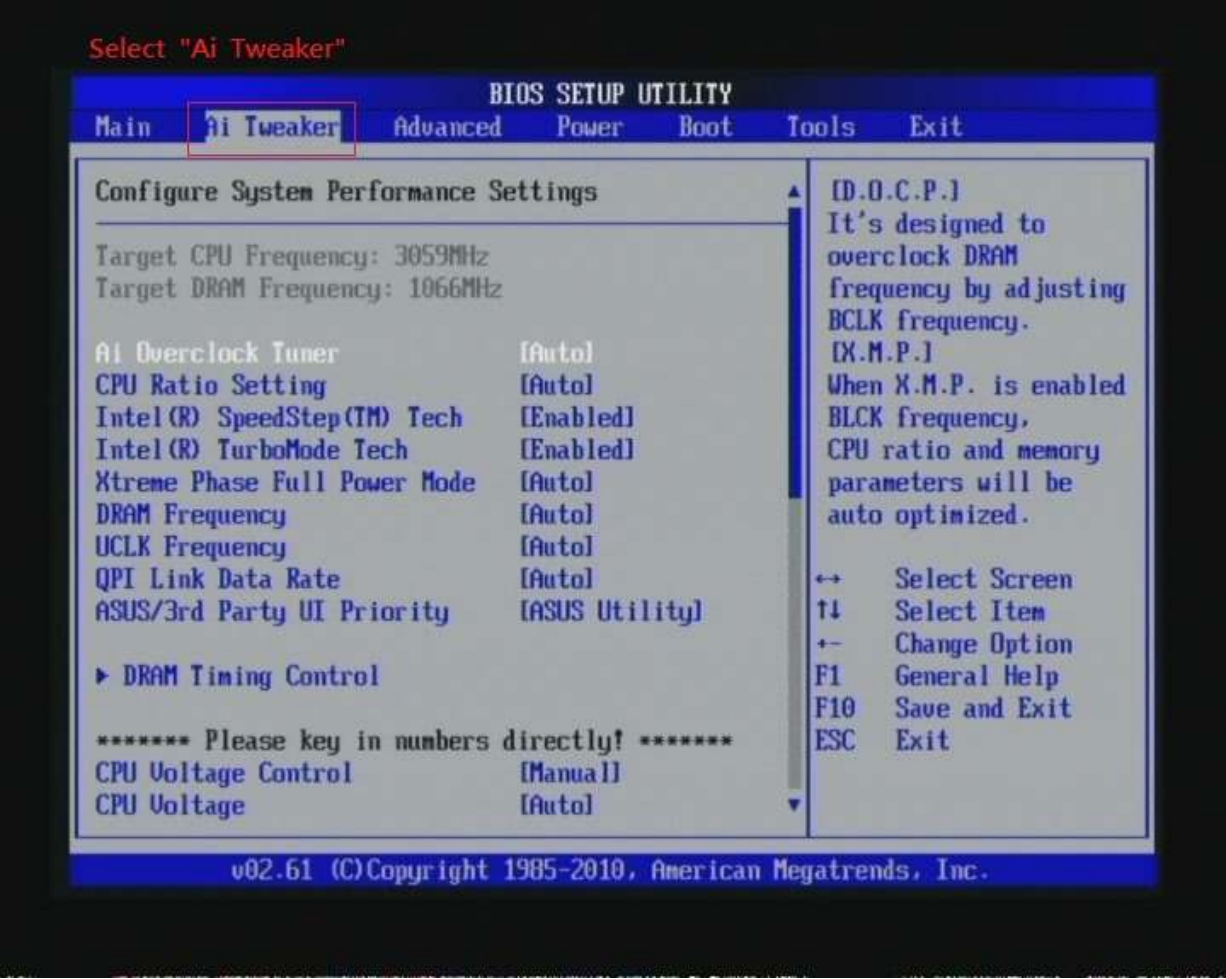

### 2. Enter [Ai Overclock Tuner] item and select Manual

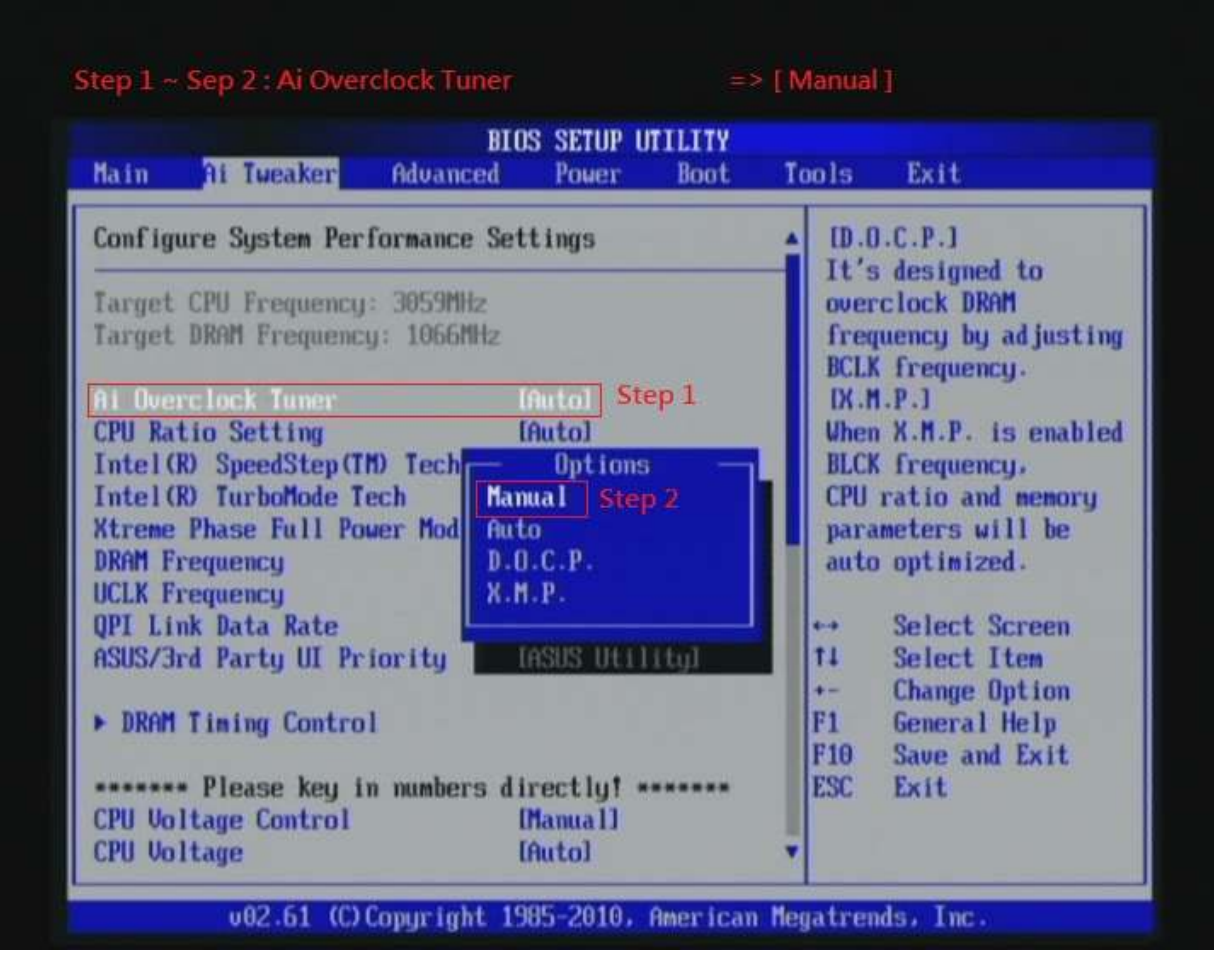

3. Select [BLCK Frequency] item, and increase to higher Base clock rate (ex:162). Then select [DRAM Frequency] item, and set the DDR3 memory to higher clock rate (ex:DDR3-1949). Don't forget setting [CPU Ratio Setting] item to suitable ratio [ex:19]

( In this case we only focus on memory over clocking, not CPU )

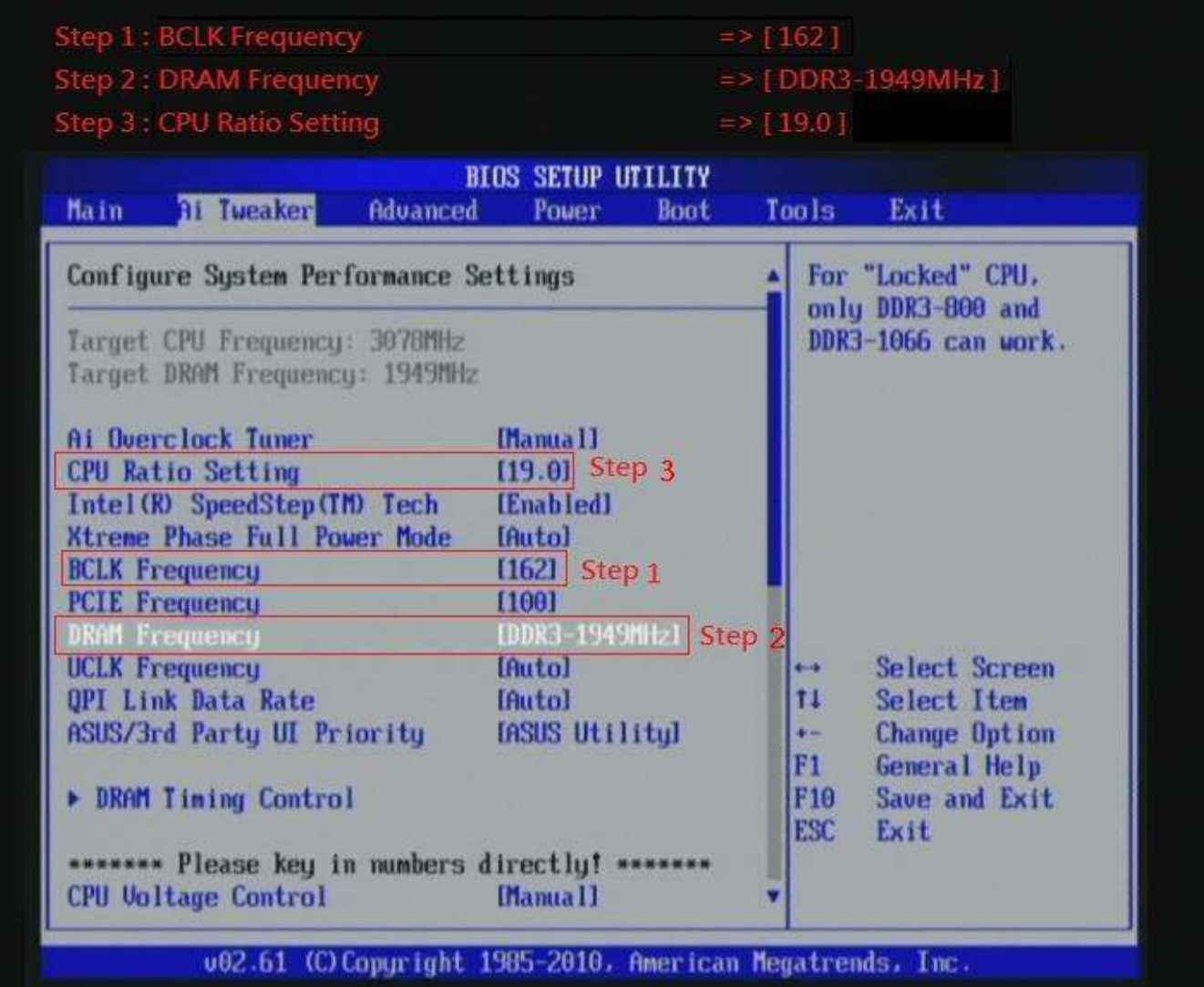

# 4. Enter [DRAM Timing Control] item

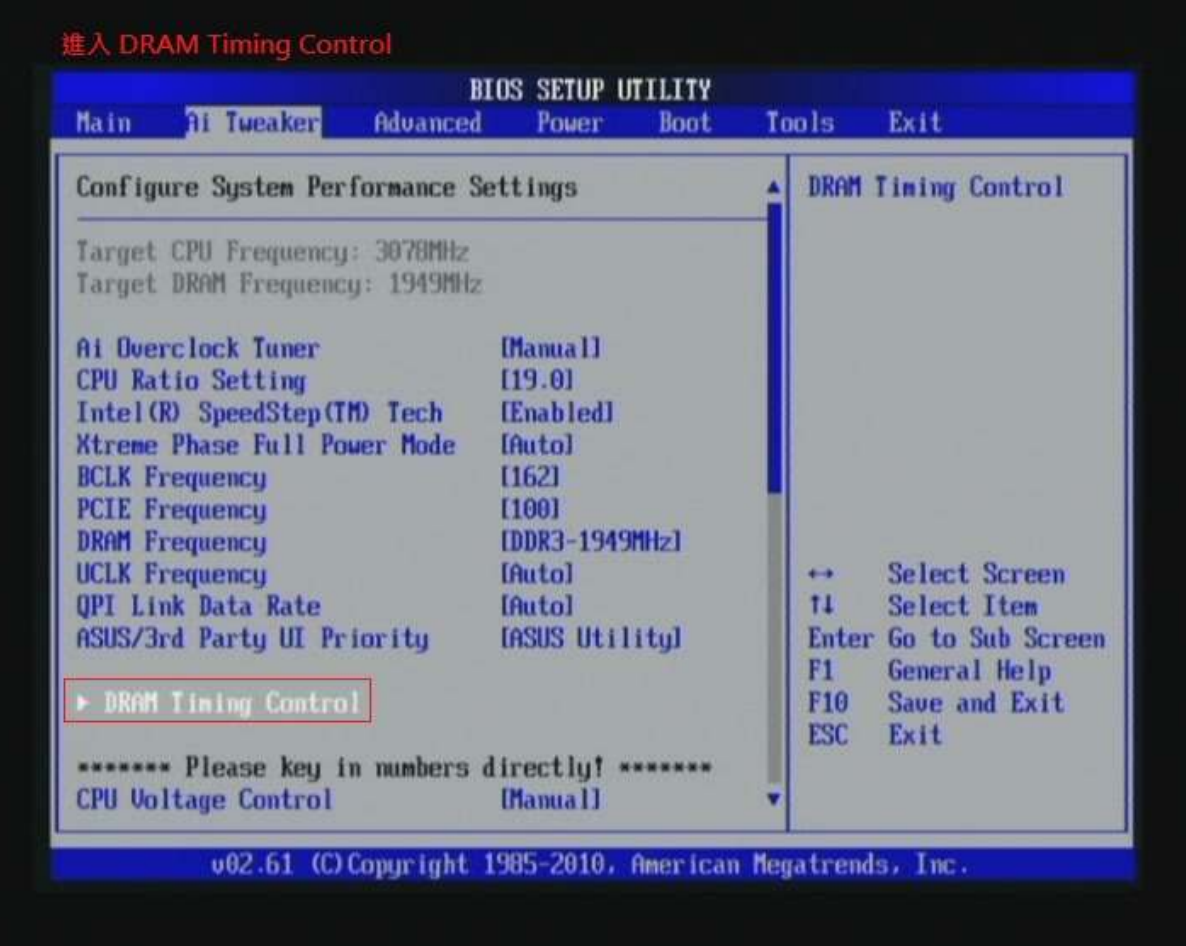

5. set [DRAM CAS# Latency] item to [7 DRAM Clock] set [DRAM RAS# to CAS# Delay] item to [9 DRAM Clock] set [DRAM RAS# PRE Time] item to [7 DRAM Clock] set [DRAM RAS# ACT Time] item to [24 DRAM Clock] set [DRAM Timing Mode] item to [1N]

then return to previous to [Ai Overclock Tuner] menu

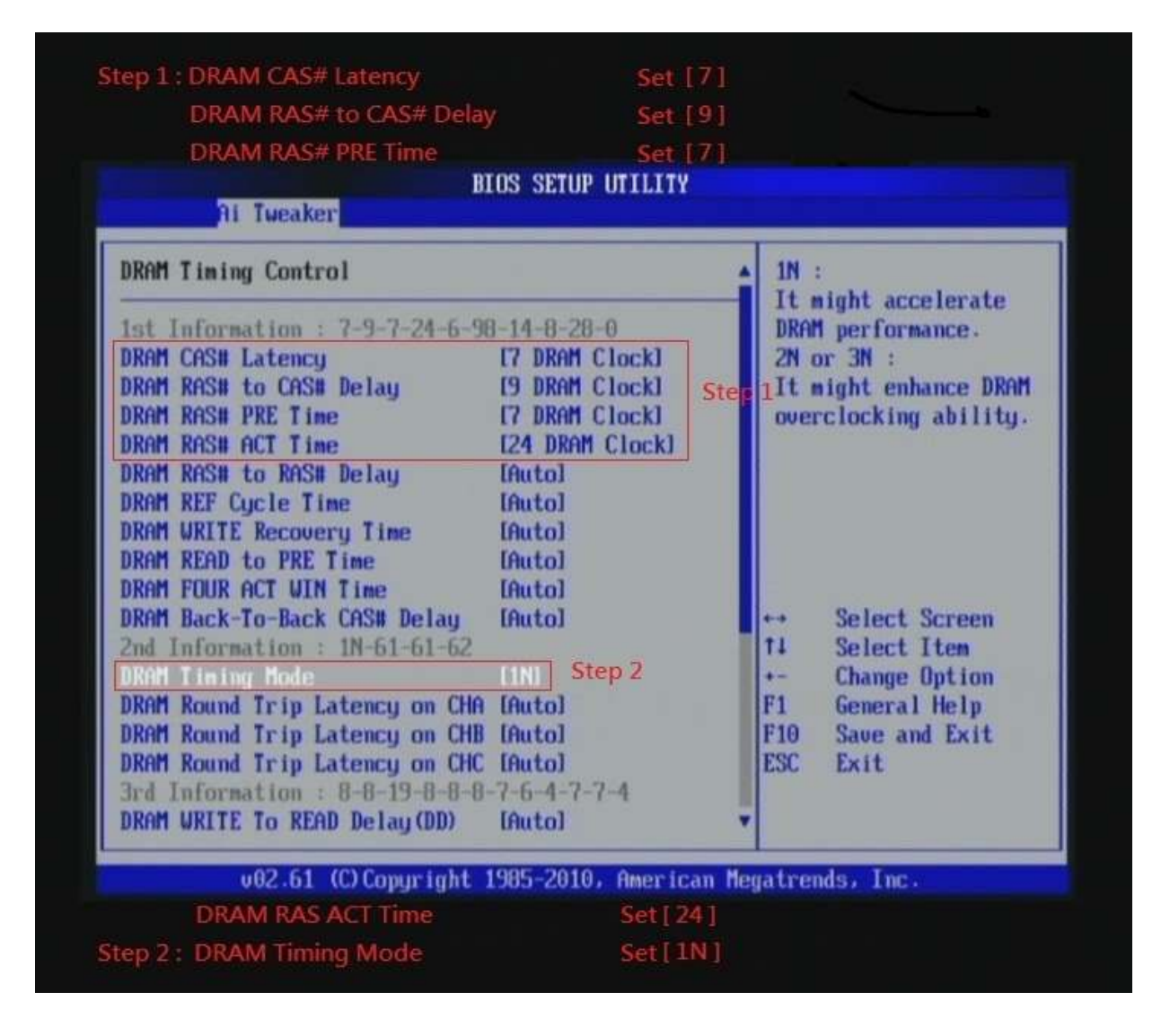

### 6. Select [QPI/DRAM Core Voltage] item , and set the value

to [1.58125].

Select[DRAM Bus Voltage] item , and set the value to [1.64]

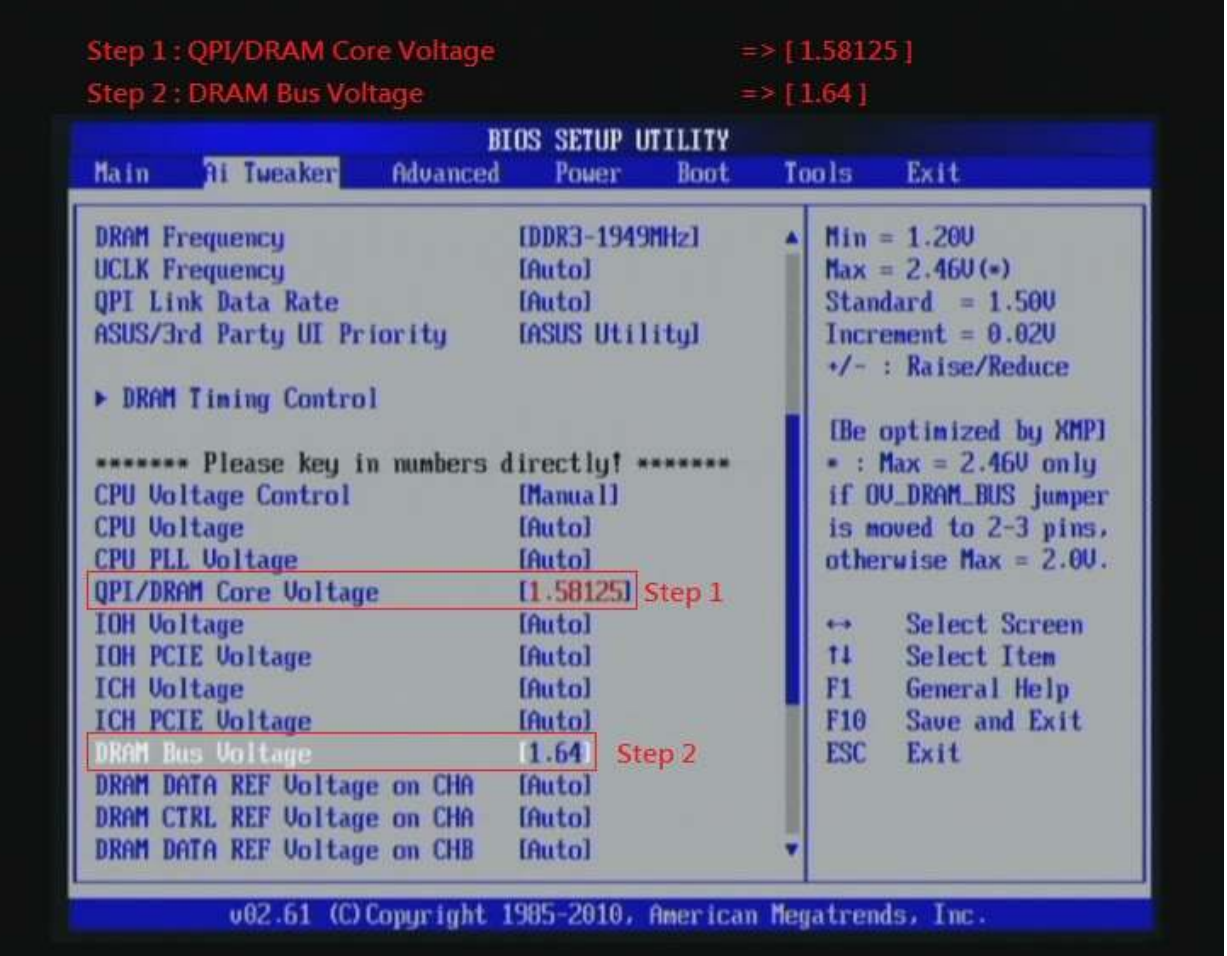

#### 7. Save BIOS changes [F10] and exit

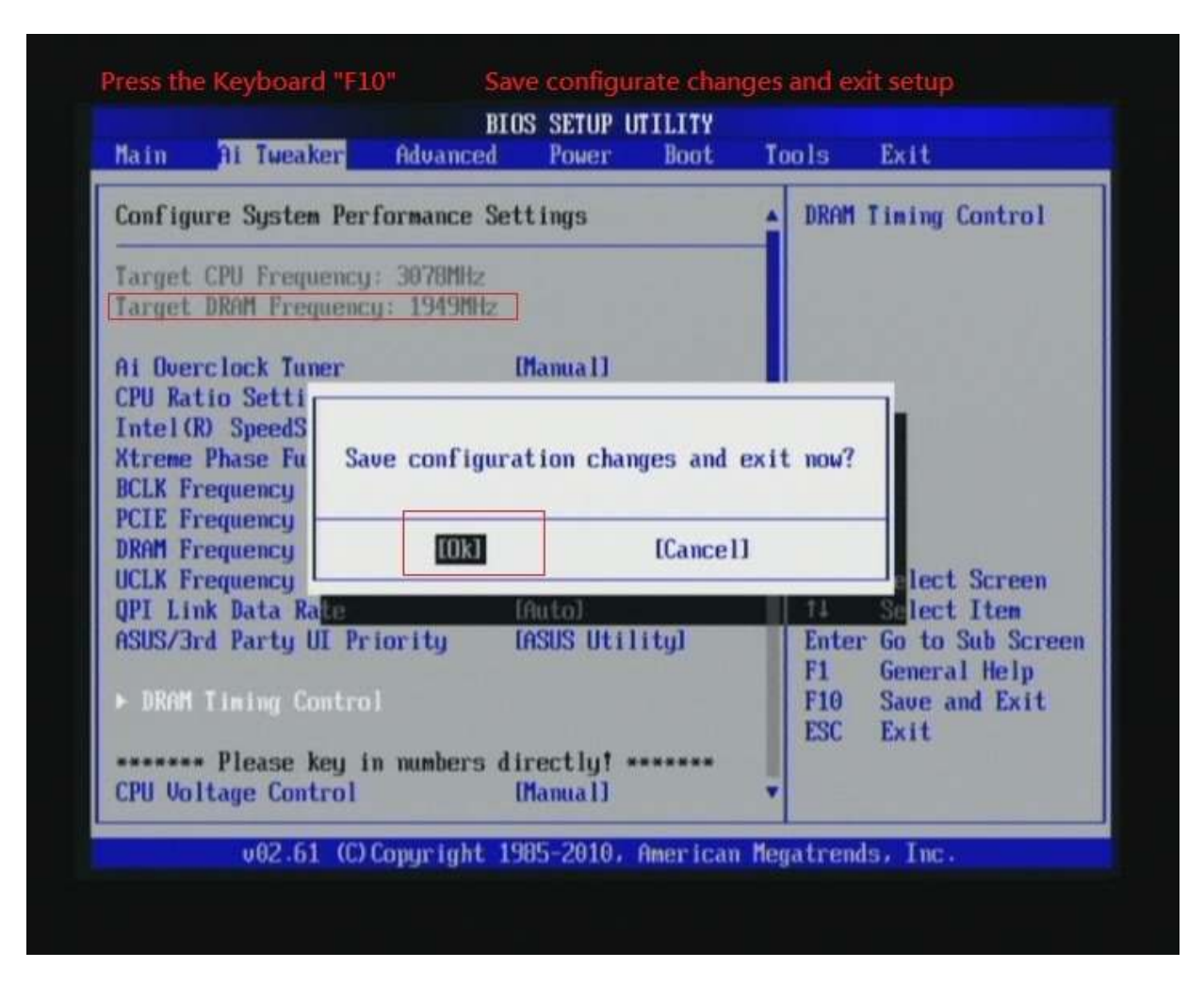

Test result?

We use the strictest stress testing, multi-core MemTest in

window  $7$ , to show you PRINCO DDR3-1600 potential.

(Data rate: 971.4\*2=1943, timing: 7, 9, 7, 24, multi-core test =>

pass!)

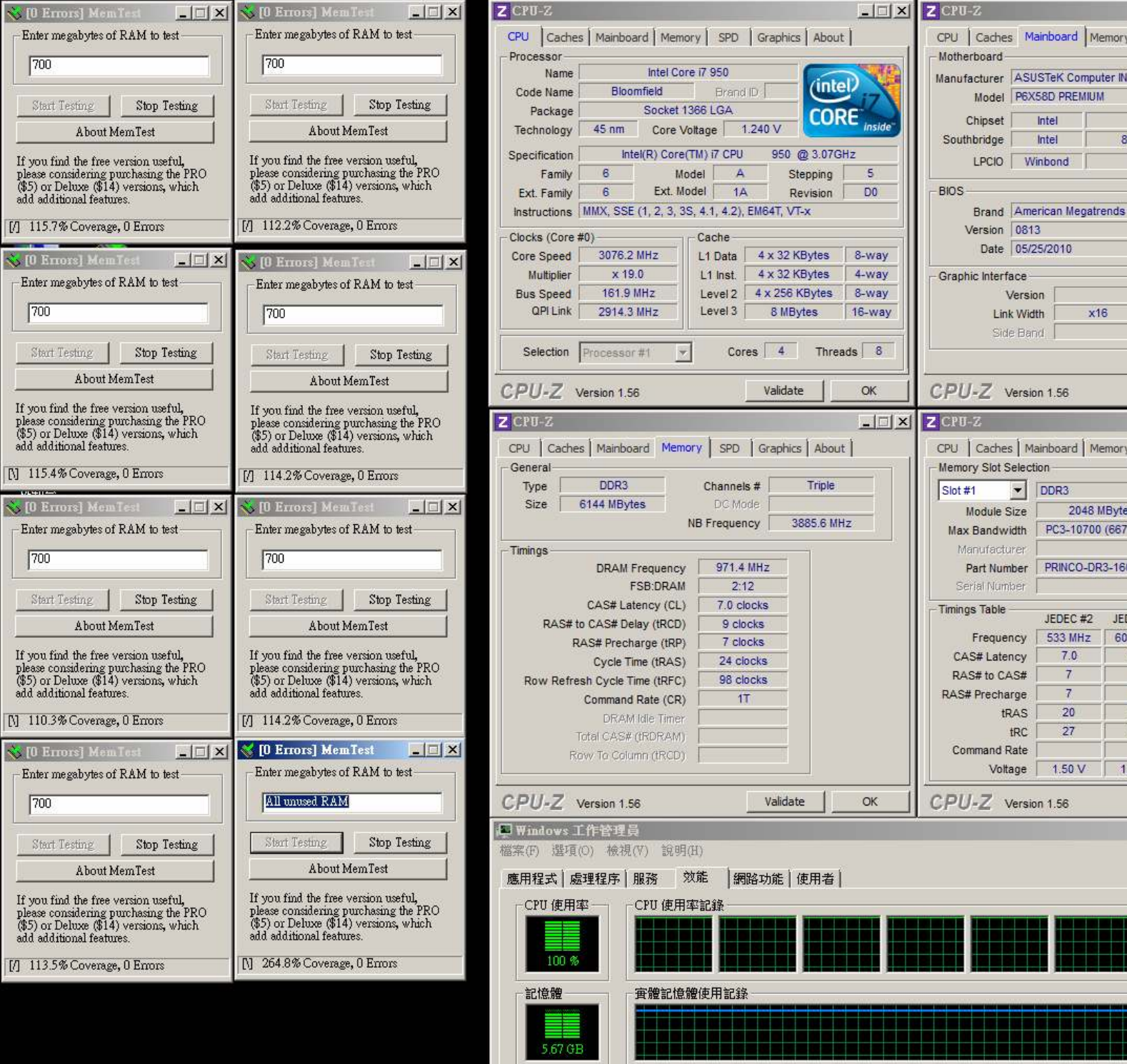

# Part III: Advance test

If you set parameter in BIOS as below ,

Overclock Mode: [manual]

BCLK frequency(Mhz) : [166]

CPU Ratio Setting:[18.0]

DRAM Frequency: [DDR3\_1997]

CPU Voltage:[Auto]

QPI/DRAM Core Voltage: [1.58125V]

DRAM Voltage: [1.64]

DRAM timing: 9, 9, 9, 27

you can check next page

(Data rate:  $995*2=1990$ , timing:  $9, 9, 9, 27$ , multi-core test =>

pass!)

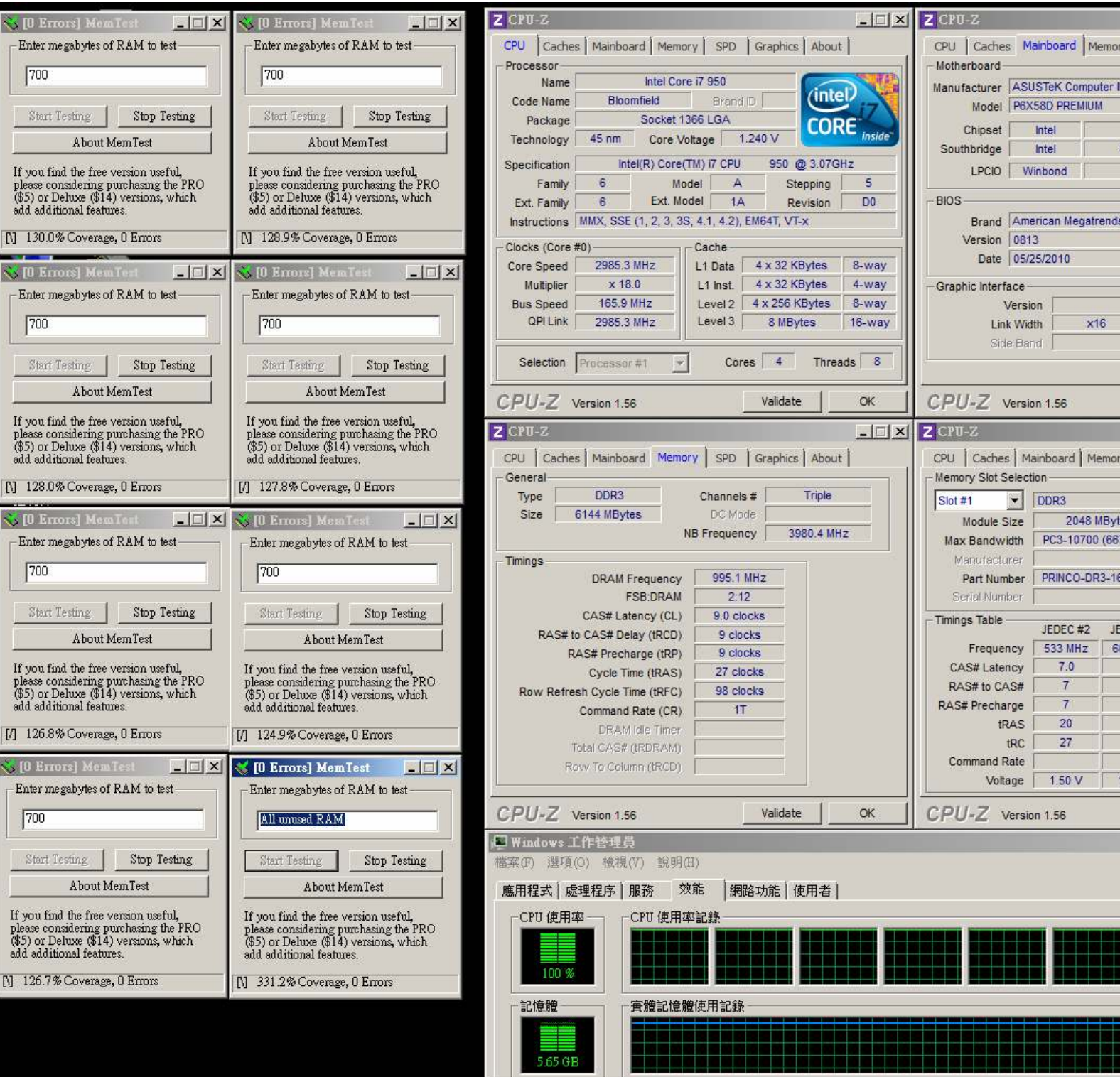